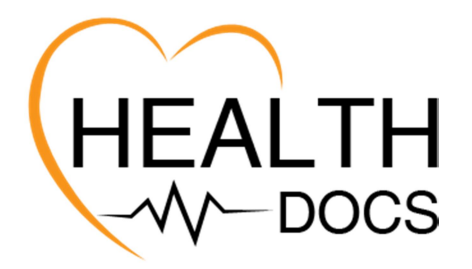

THE SOLAR CLASSIC SILVER LAKES: 3 – 5 November 2021

In terms of the protocols which allow us to play professional golf, all players need to DOWNLOAD the HEALTH DOCS (Medical) app onto their phones

# COVID-19 Protocols.

The Sunshine Tour COVID-19 protocol as of October 18th 2021 is follows:

# HealthDocs.

- All participants to record their vaccination information on the HealthDocs application
- All participants to upload a photo of their vaccination card issued at the vaccination site after their final vaccination. For those individuals who received the Pfizer vaccine this photo must only be uploaded after the second dose.

# SCREENING

# Day 1

Vaccinated participants:

On the first day of screening the symptom free tracking and vaccination status will be verified. The requirement of 10 day consecutive symptom free tracking will no longer be required for vaccinated participants although it is strongly recommended that participants continue to monitor their symptoms.

Non-vaccinated participants:

All non- vaccinated participants must present and upload a negative PCR/Antigen test result obtained within 48 hours of the first day of registration. On the first day of screening the symptom free tracking and PCR/Antigen test will be verified. The requirement of 10 day consecutive symptom free tracking will no longer be required since a negative PCR/Antigen test result is required

Day 2 onwards

All participants would be screened in prior to the round to record their presence at the event on the HealthDocs data base. The requirement to have a data base of all attendees at the event is a legal requirement. Note: On-site Antigen testing will no longer be conducted.

For us to monitor this we need you to please enter the EVENT CODE into your health docs app to link you to the event. This does not give us any access to your personal information, only information relating to the daily screening for the event.

- 1. Open Health Docs
- 2. Click on the "My Profile box" on your home screen.
- 3. At the bottom on the screen which opens there is a
	- symbol  $\circledcirc$  Organisations.
- 4. Touch this. A new screen will open.
- 5. Press, "add" at the top right.
- 6. Scroll down and a new employer/Club/School reference number box will appear.
- 7. Enter your code AS BELOW
- 8. Press. "Save" Top right)
- 9. SASM Silverlakes will show.

## Event codes:

SASM – Silverlakes Players/Caddies - 365776

SASM – Silverlakes Tournament Staff - 365775

SASM – Silverlakes Amateurs - 365774

FJB 17/10/2021